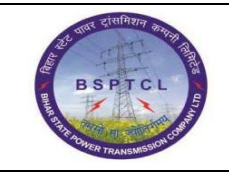

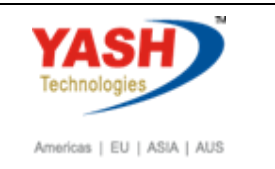

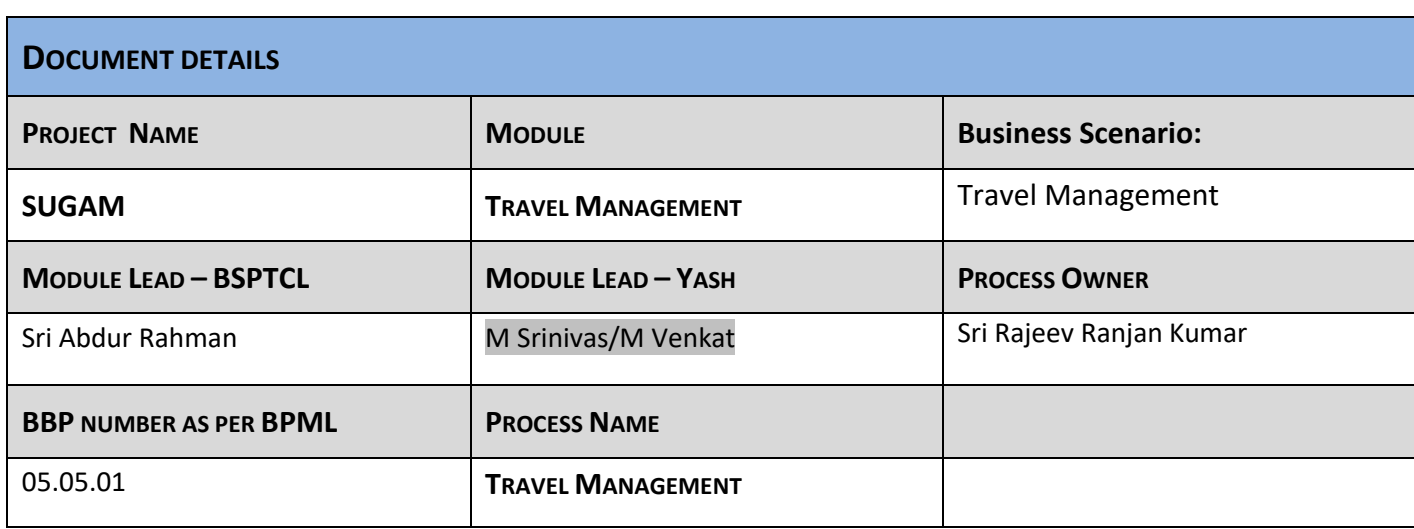

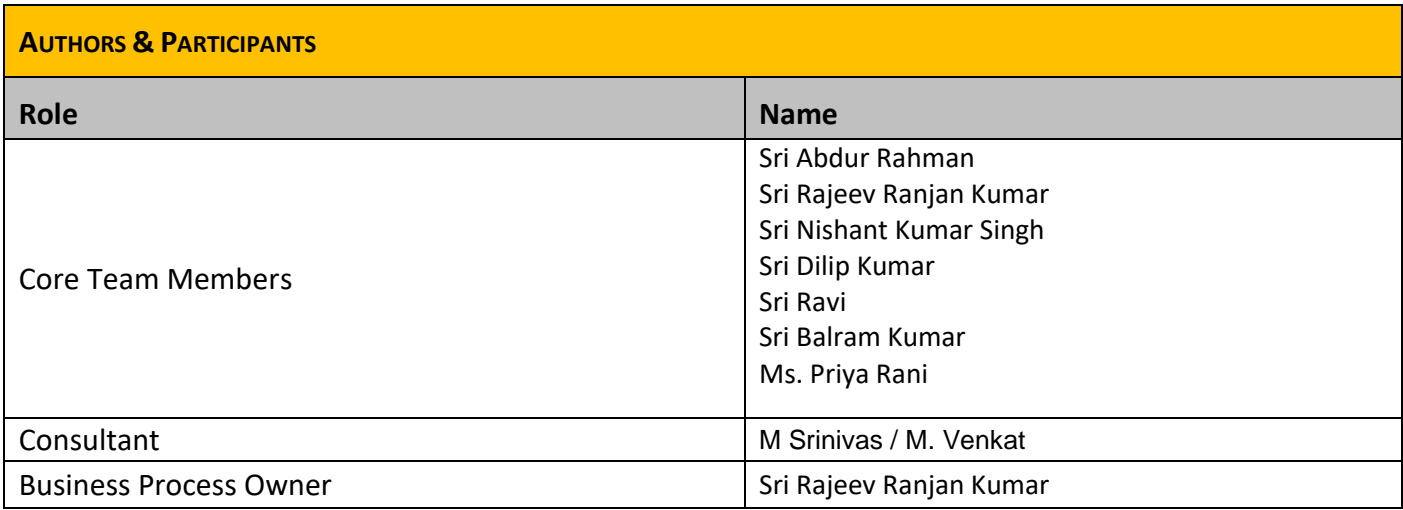

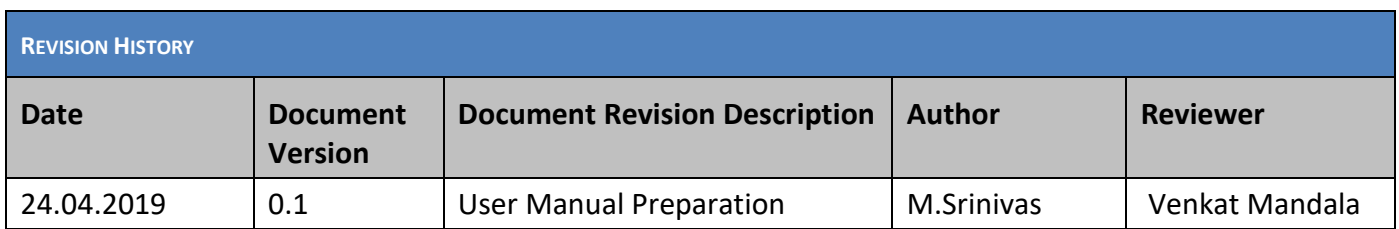

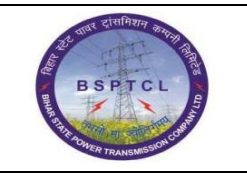

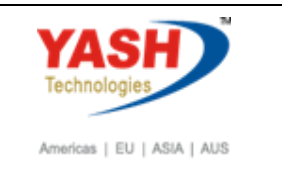

### **Travel and Expenses**

Employee can raise the travel request along with expenses for reimbursement.

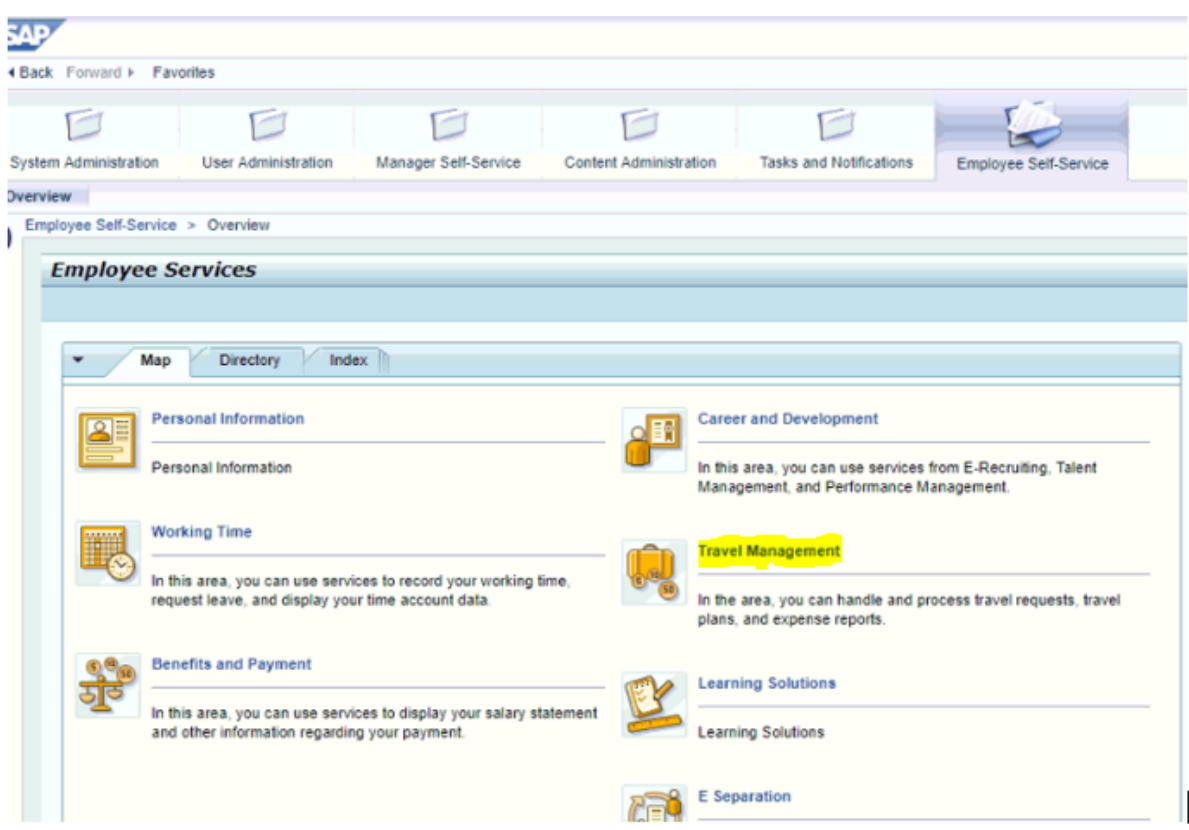

Employee can raise a TRIP request and request for expenses as below:

#### Create Travel Request:

This is the service to raise a TRIP request.

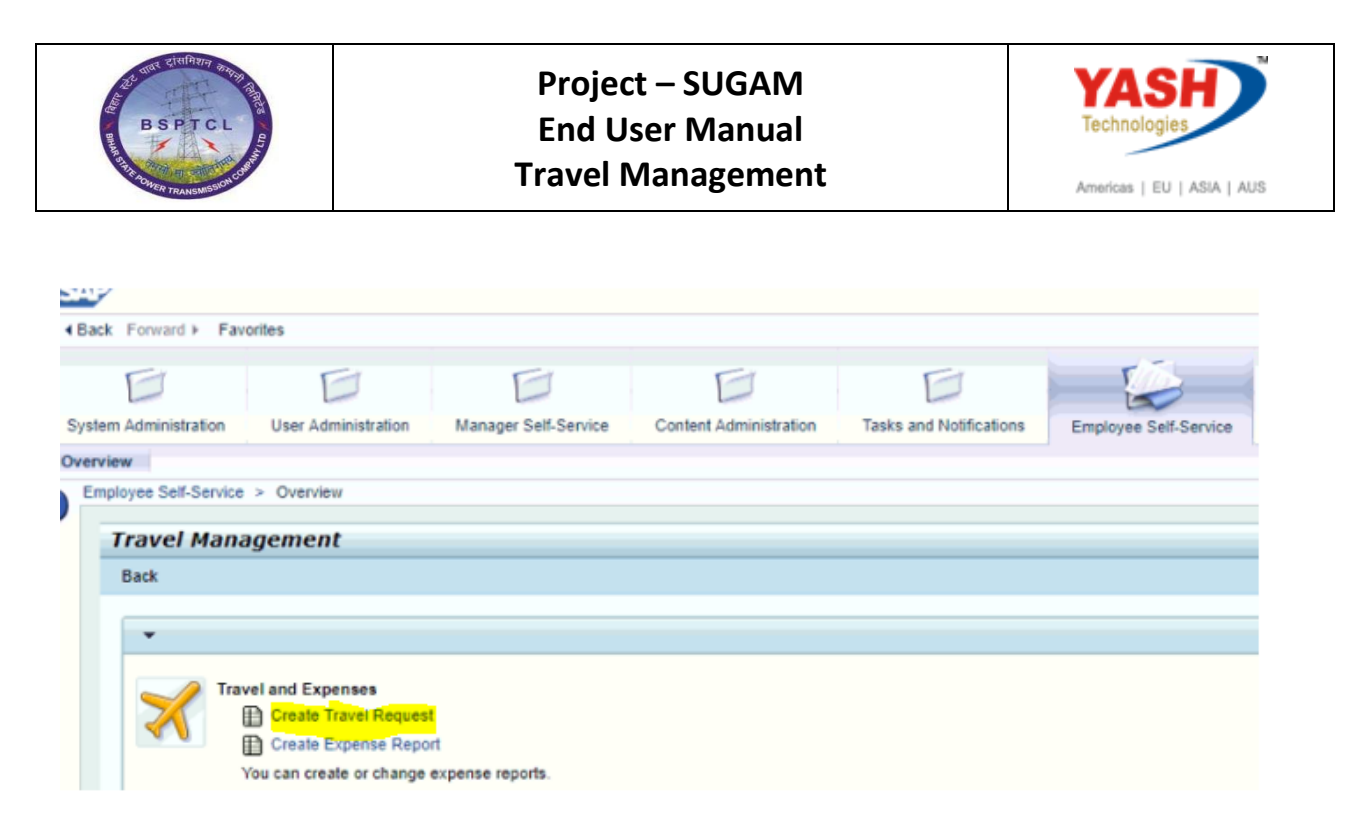

We will see the below screen to enter the TRIP details:

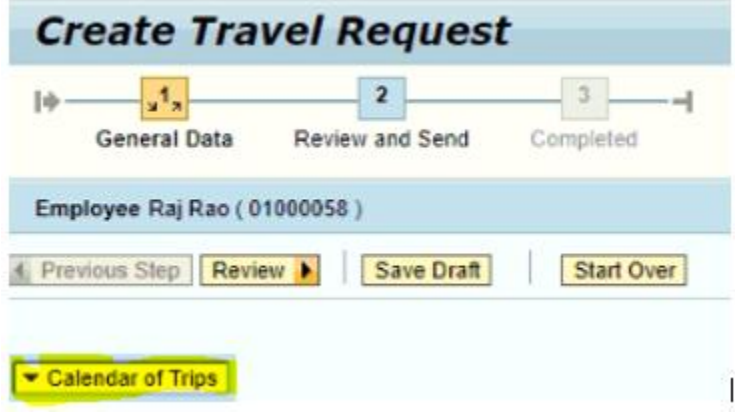

Click on Calendar of Trips.

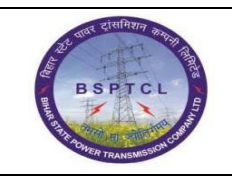

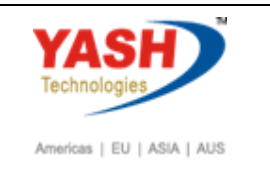

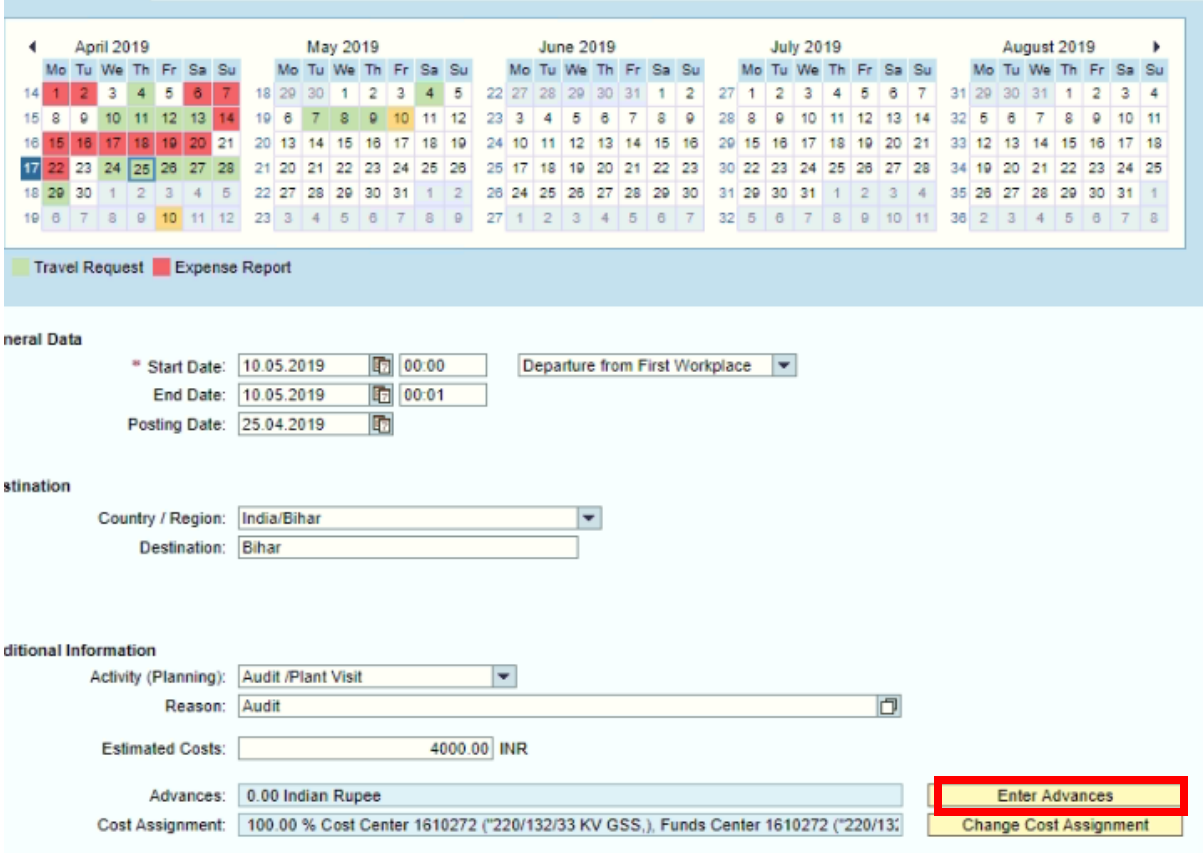

#### Click on Enter Advance

Enter Advances

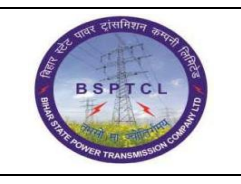

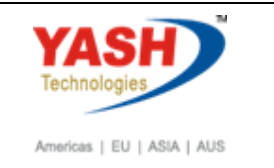

Enter all the details.

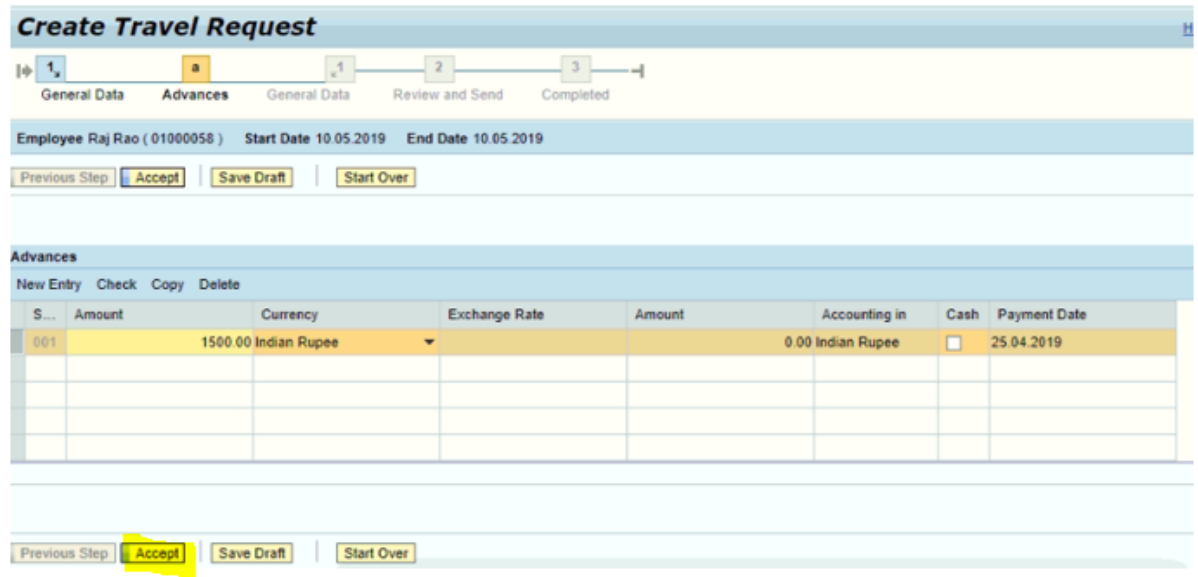

Click on Accept.

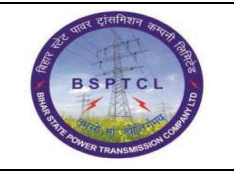

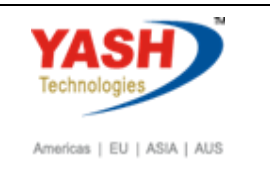

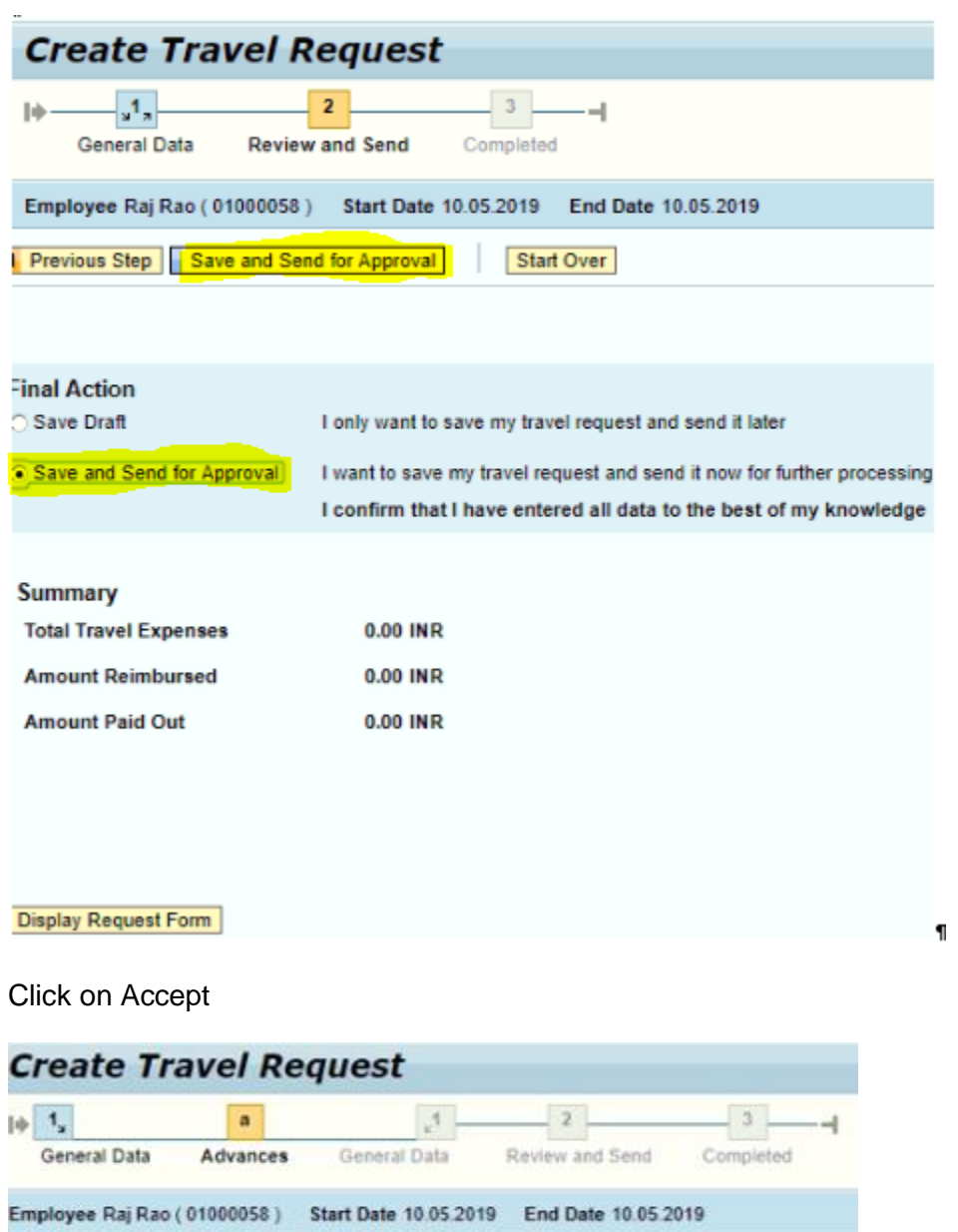

Click on Save and Send for Approval.

Previous Step | Accept

Save Draft Start Over

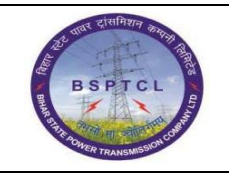

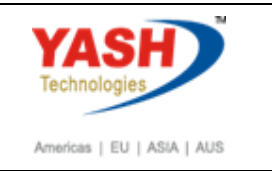

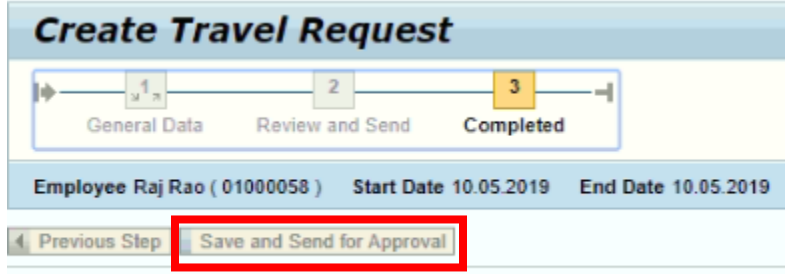

Travel request 0000500055 was saved and sent for approval

Here we can see that the entered travel request is saved and trip number is generated as "500055". We can refer the same trip number for further queries.

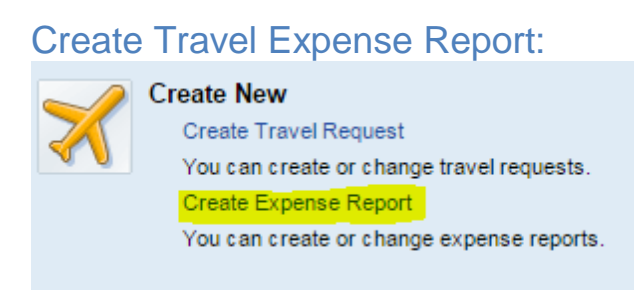

Now to raise an expense report, we can click on "Create expense Report" link andraise the expense report. But if we wanted to raise an expense report for"OUTSTATION", a TRIP number is required.

Once we have clicked on "Create Expense Report" the below screen appears:

Click on Start button, as below:

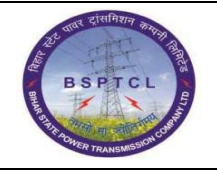

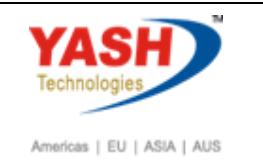

## **Create Expense Report**

Employee Raj Rao (01000058)

Start |

#### **Available Travel Requests / Plans**

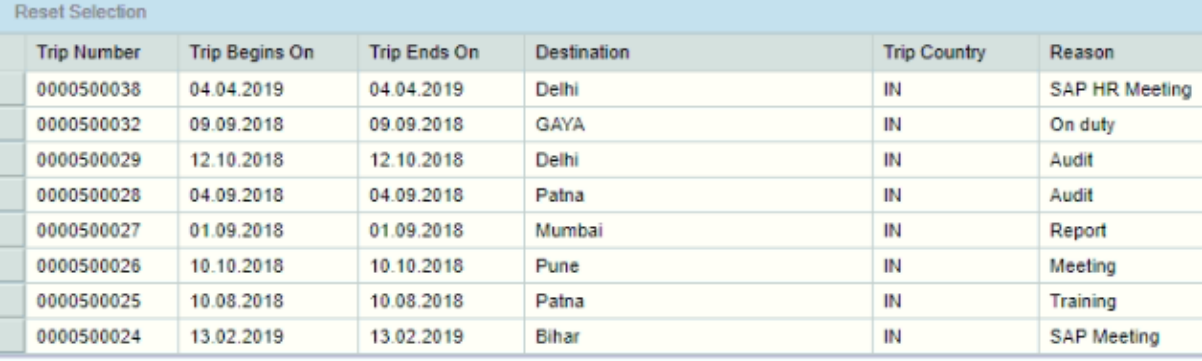

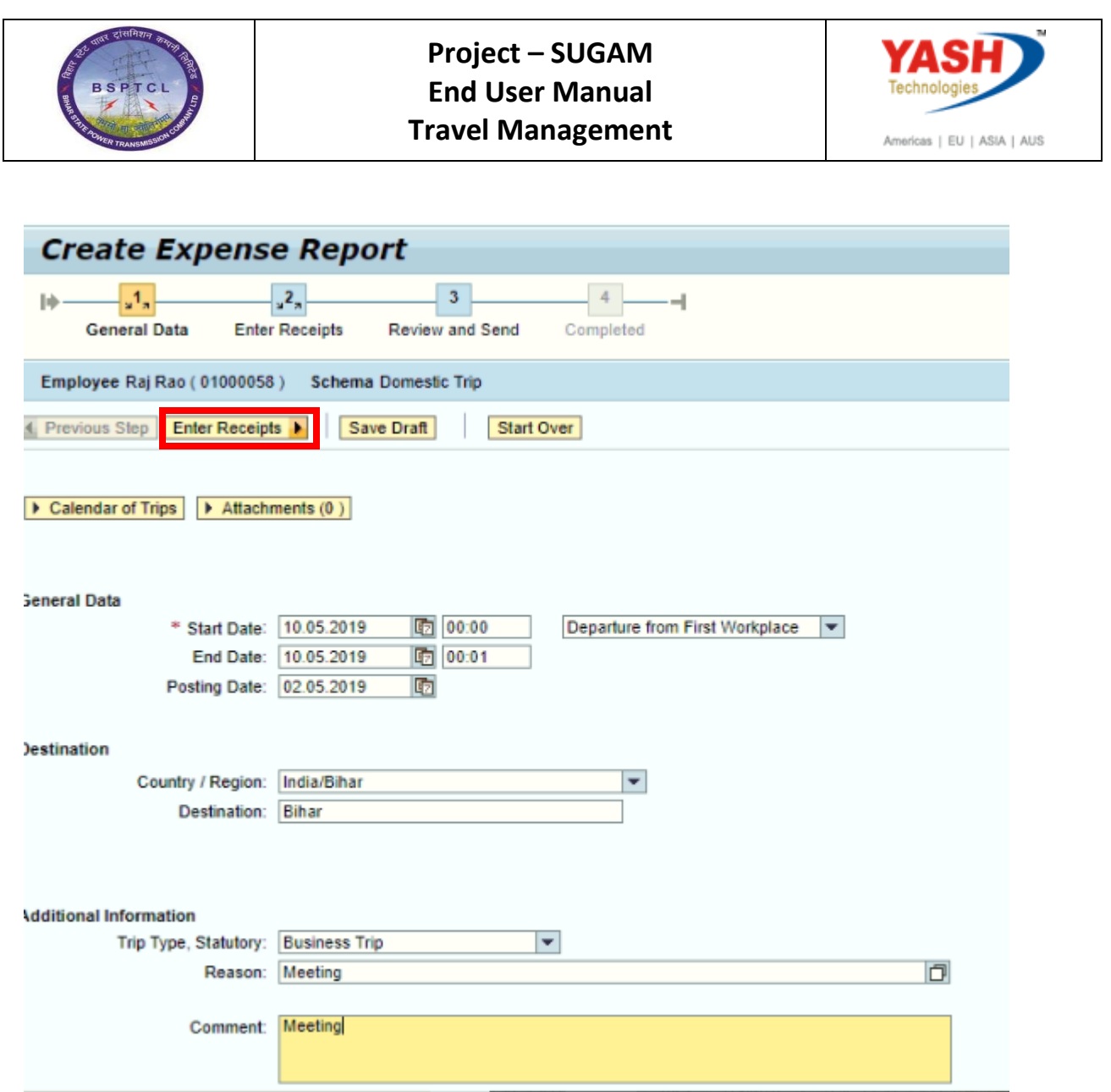

Once we enter the basic details and click on enter receipts icon, we will get the below screen where we can enter the receipt details. Now click on "New Entry" to enter the receipt details.

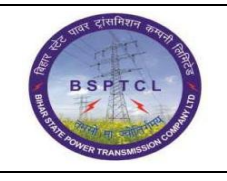

.

#### **Project – SUGAM End User Manual Travel Management**

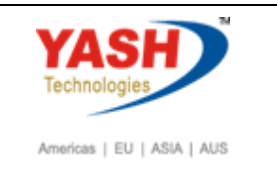

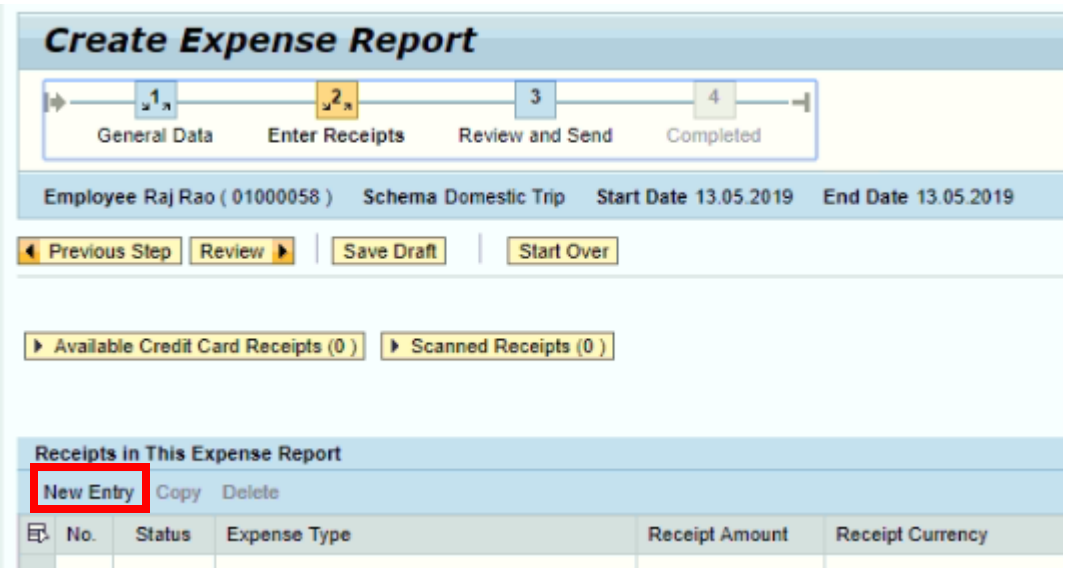

Here we will enter the expense types, receipt amount and location details. Once enter all the details, click on "ACCEPT" icon to verify the receipt.

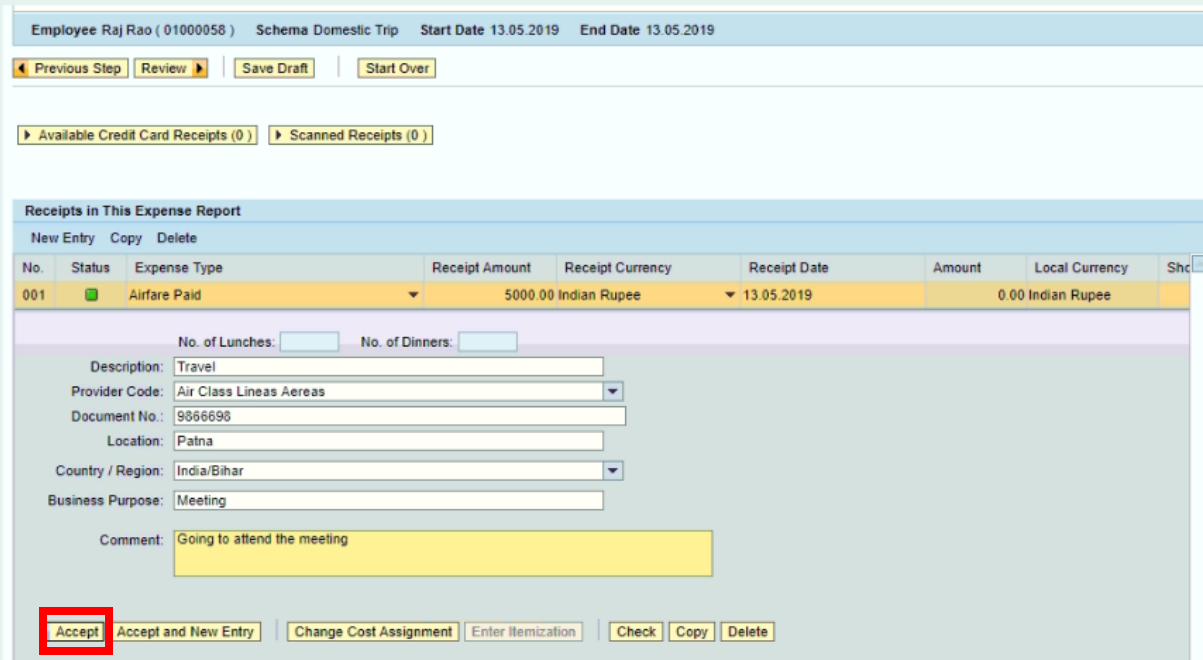

Likewise, we can enter all other expense receipts.

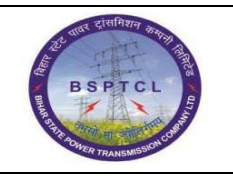

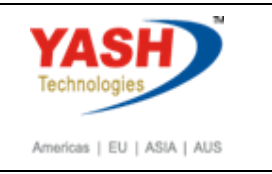

Click on Review and Send.

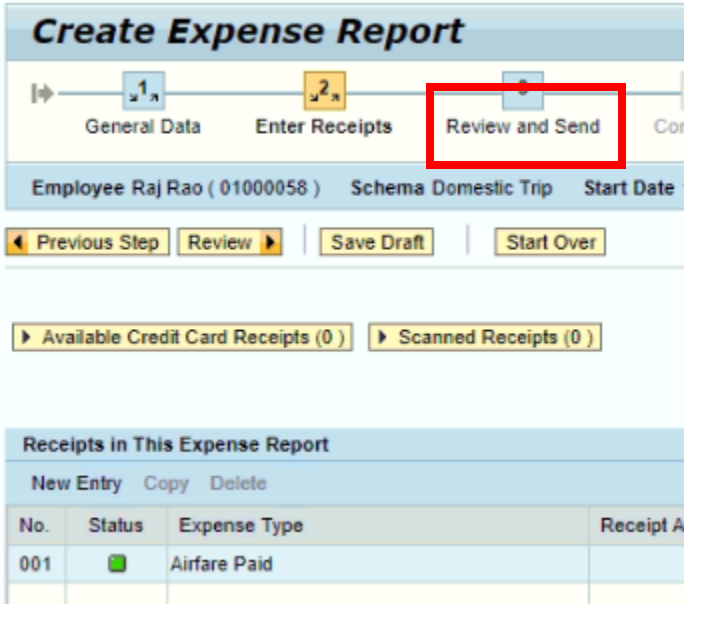

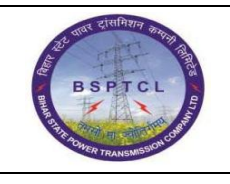

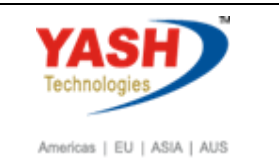

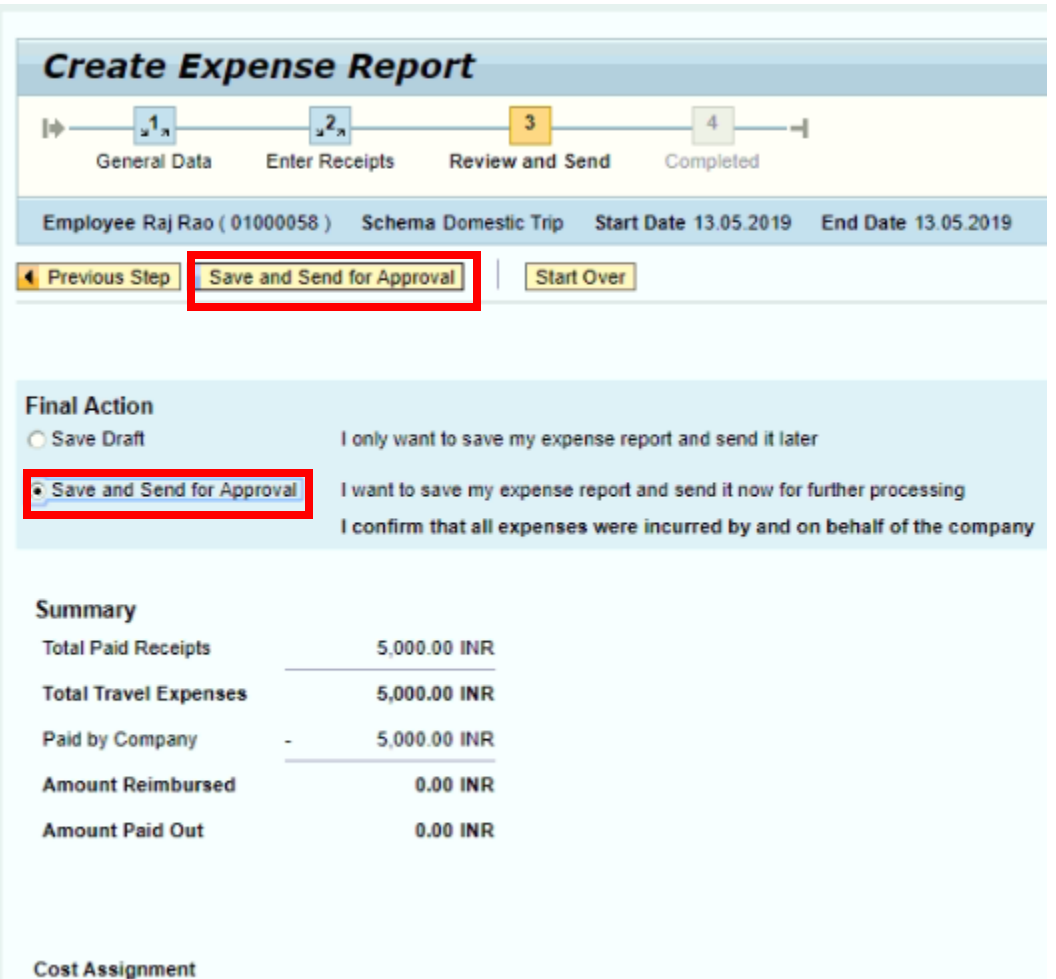

5,000.00 INR Company Code 1000 (BSPTCL), Cost Center 1610272 ("220/132/33 KV GSS,), Funds center 161

Once all the details are fine, select the Save and Send radio button and click on "Save and Send for Approval" button to send the expense form to Manager approval and from there reimbursement processing.

Up on approval from reporting manager, Finance team will settle the trip and push the same for reimbursement.

Like-wise, we can enter all different type of travel requests as well.

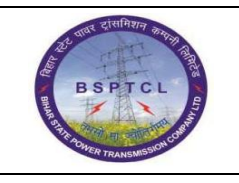

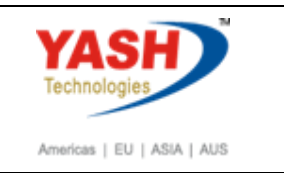

Click on "Save and Send for Approval" button to send the expense form to Manager approval.

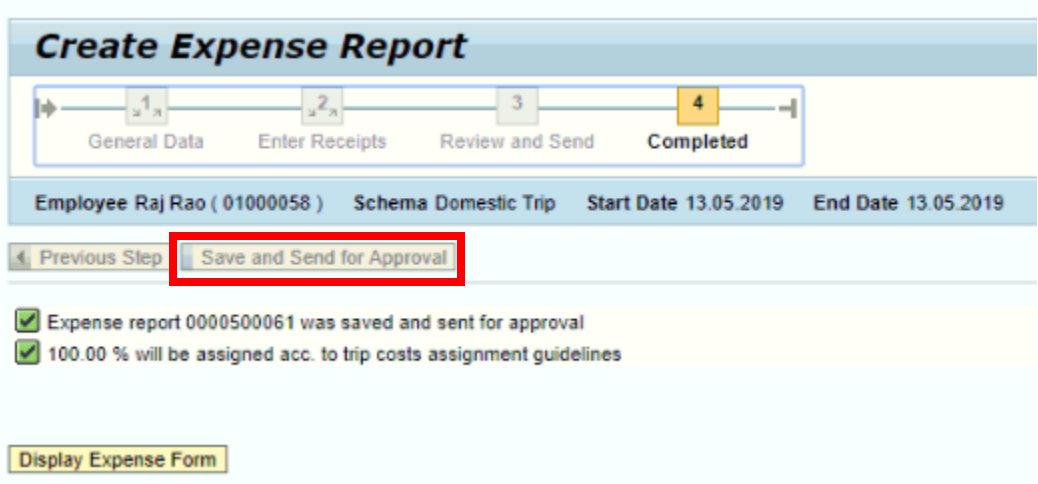

# **Manual End**